# **Záloha certifikátu s privátnym kľúčom v systéme Windows 7**

spusťte prohlížeč Internet Explorer, v nabídce **Nástroje** vyberte **Možnosti Internetu**

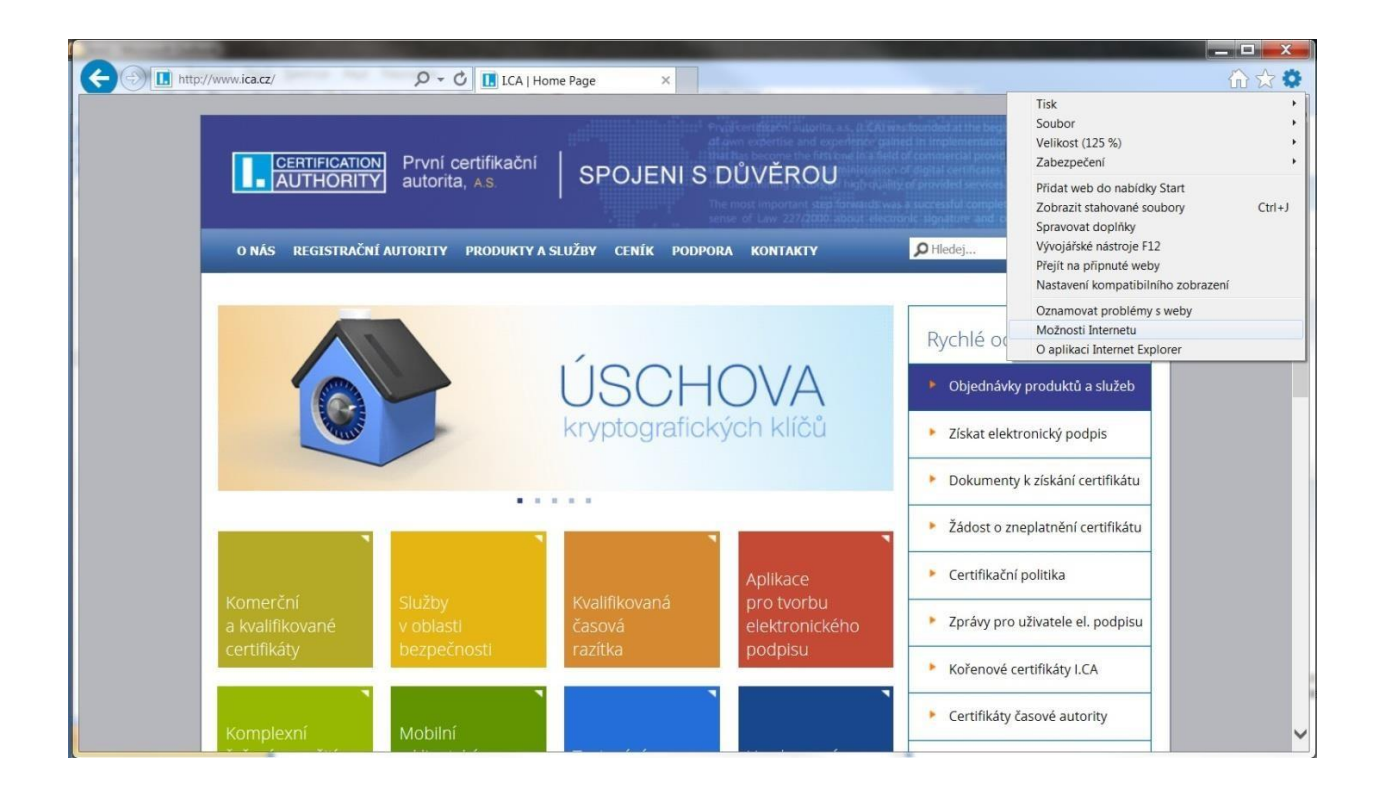

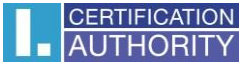

zvolte záložku **Obsah** a tlačítko **Certifikáty**

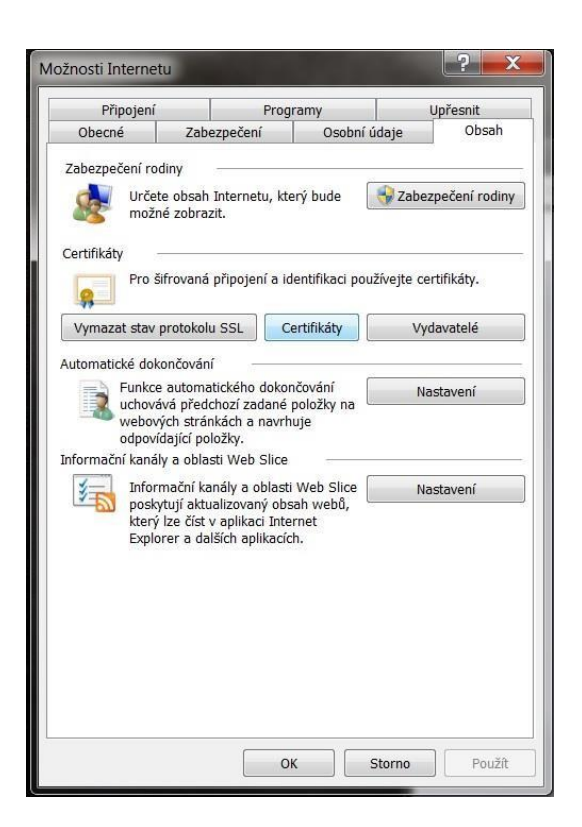

označte certifikát, ktorý chcete zálohovať a stlačte voľbu **Exportovať**

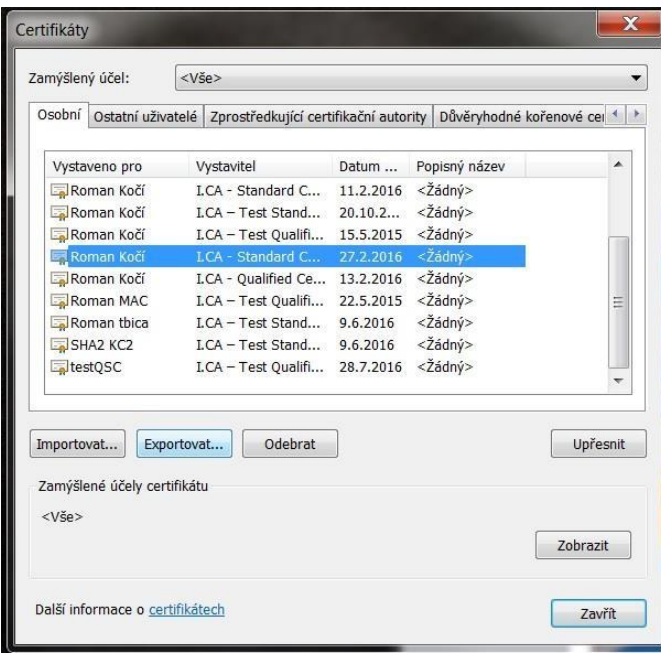

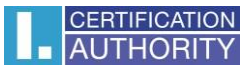

## v sprievodcovi exportom zvoľte **Ďalší**

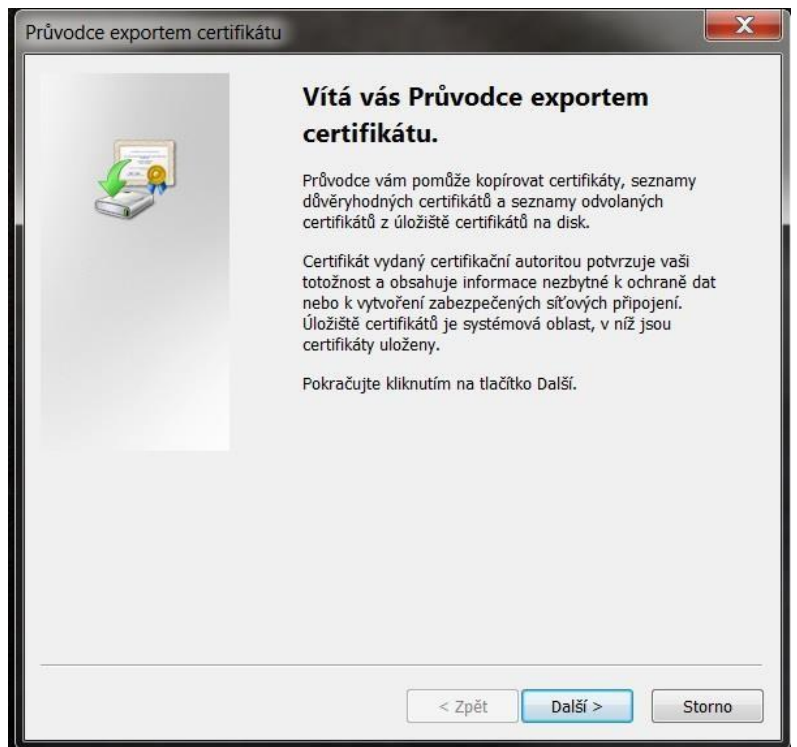

zaškrtnite voľbu **Áno, exportovať privátny kľúč**

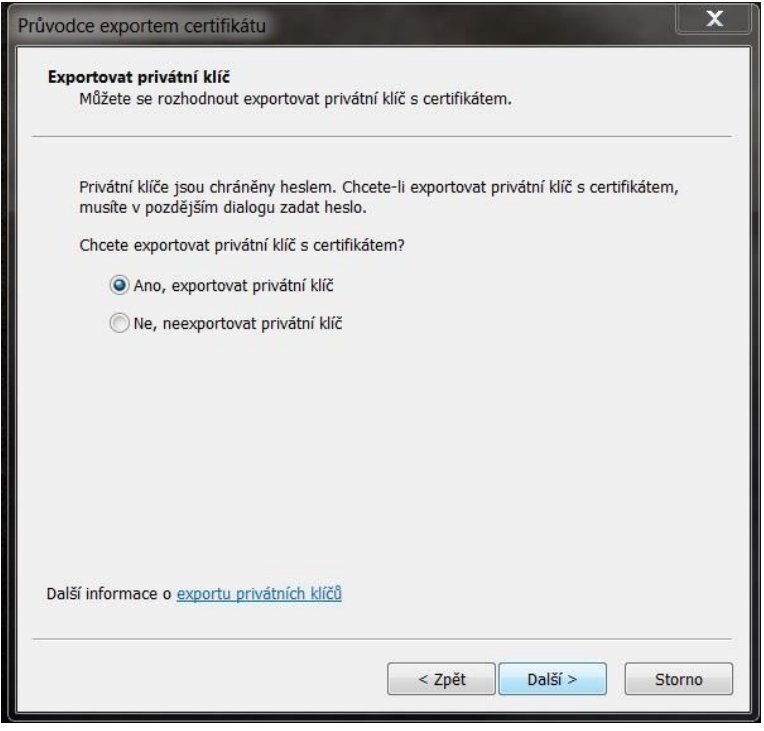

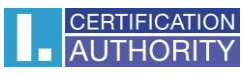

## ponechajte existujúce nastavenie formátu **PKCS#12**

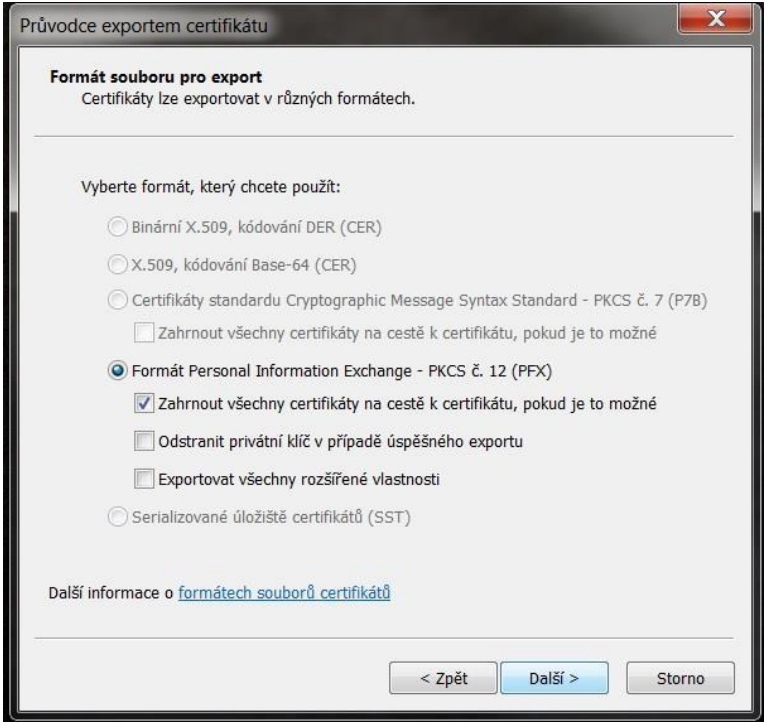

zadajte heslo, ktorým budete túto zálohu chrániť

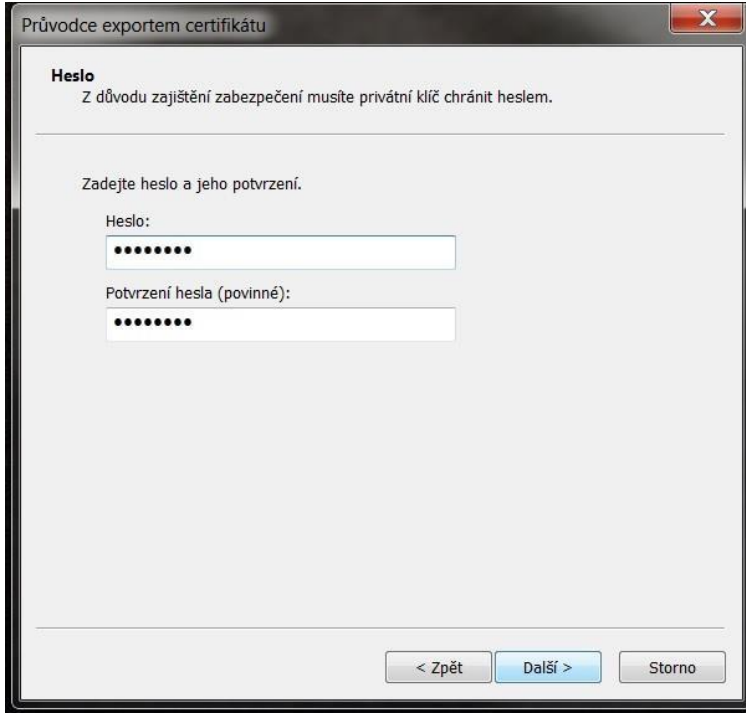

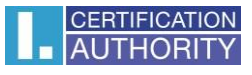

vyberiete umiestnenie, kde bude súbor s privátnym kľúčom uložený pomocou tlačidla **Prechádzať**

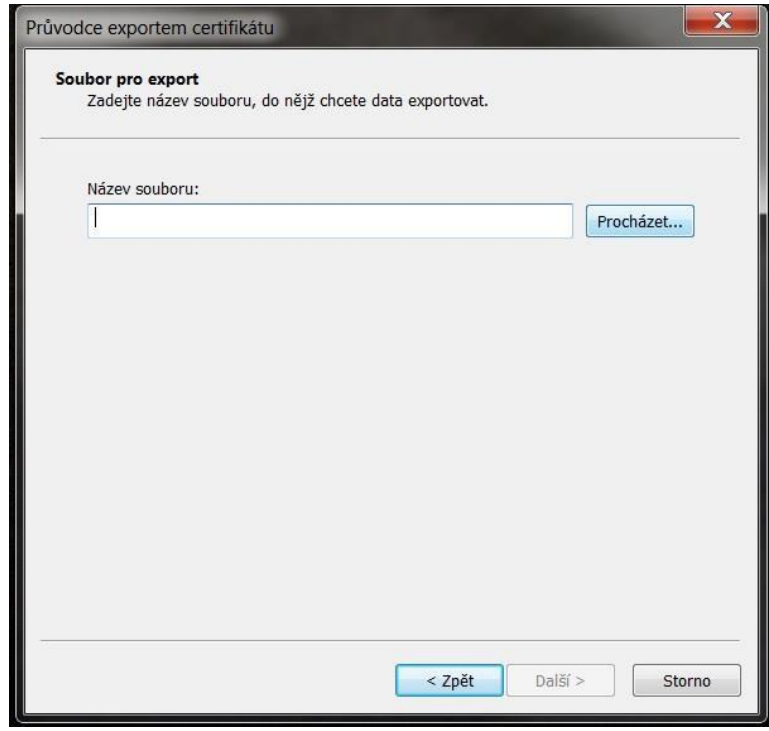

## môžeme ho uložiť napr. na **Plochu**

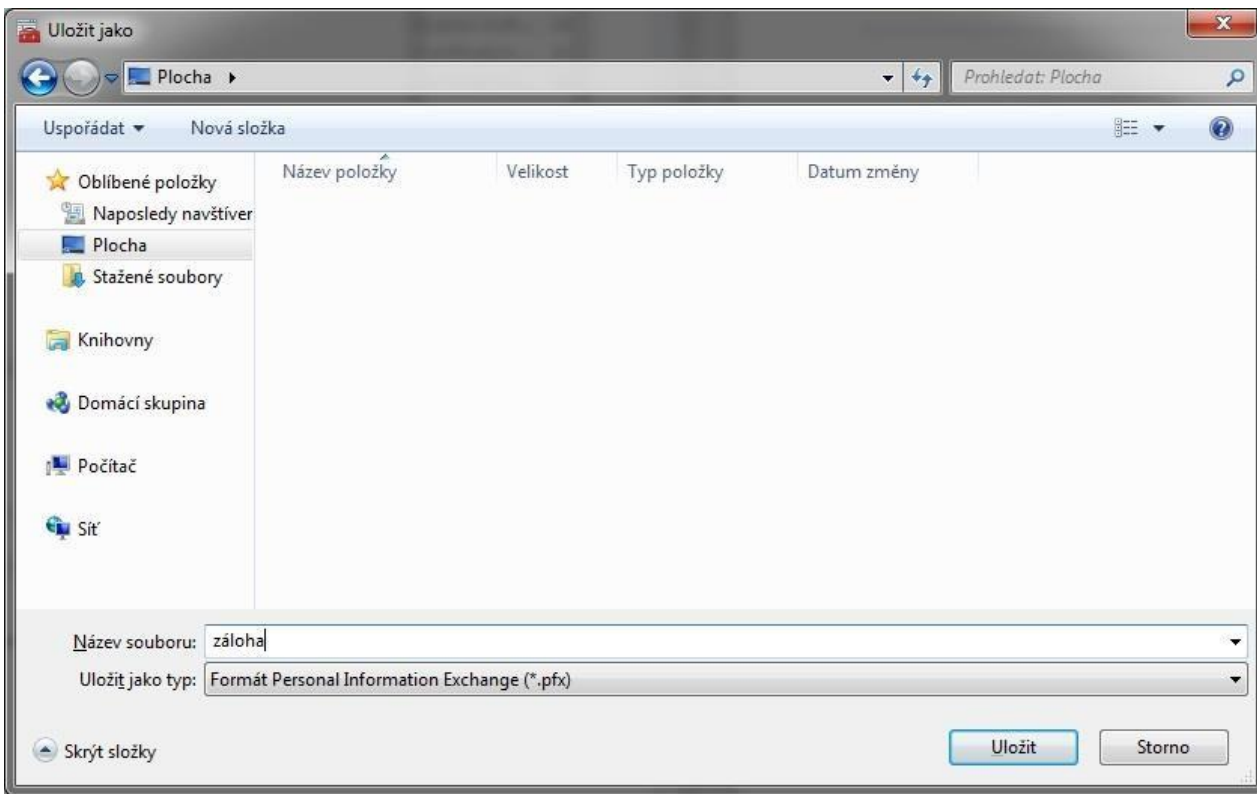

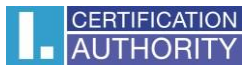

## pokračujeme tlačidlom **Ďalší**

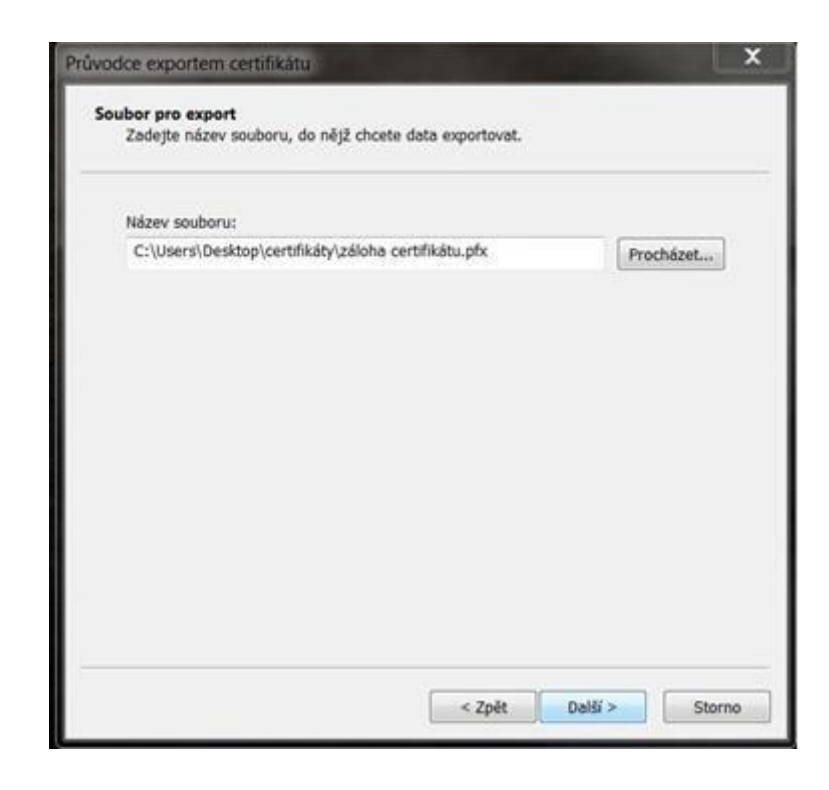

pre dokončenie zvoľte **Dokončiť**

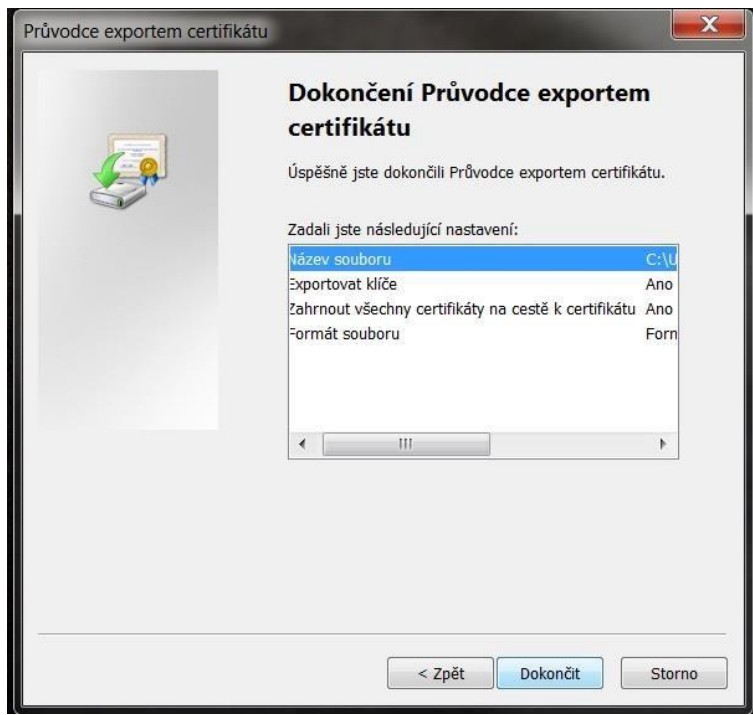

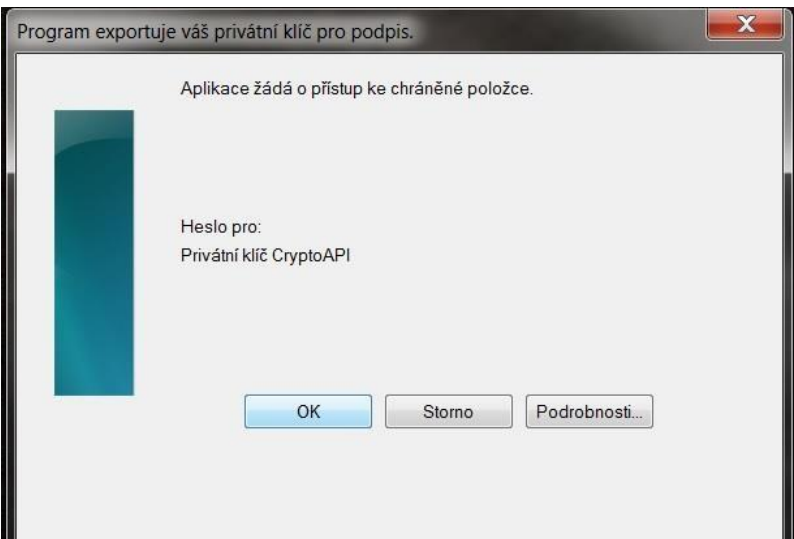

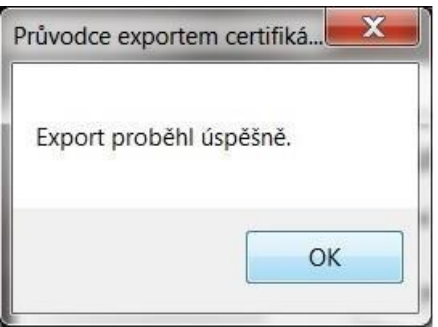

súbor zálohy, ktorý obsahuje certifikát s privátnym kľúčom, sa uložil v požadovanom umiestnení.